## **Wikiprint Book**

**Title: [http://support.edokumenty.eu/trac/wiki/NewBusinessAdmin Podręcznik …**

**Subject: eDokumenty - elektroniczny system obiegu dokumentów, workflow i CRM - NewBusinessAdmin/People/Groups**

**Version: 16**

**Date: 07/22/24 13:12:34**

## **Table of Contents**

*Podręcznik użytkownika > Moje kontakty > Grupy kontaktów 3*

## **[Podręcznik użytkownika](http://support.edokumenty.eu/trac/wiki/NewBusinessAdmin) > [Moje kontakty](http://support.edokumenty.eu/trac/wiki/NewBusinessAdmin/People) > Grupy kontaktów**

Wyobraźmy sobie, że osoby w naszej książce adresowej są naszymi klientami, dostawcami i partnerami bizesowymi. Chcąc uzyskać szybki dostęp do kontaktów określonego typu, możemy je uporządkować tworząc grupy: Klienci, Dostawcy i Partnerzy bizesowi, do których przypiszemy odpowiednie osoby. Grupy te w formie drzewa będą widoczne w panelu **Grupy kontaktów** (*[Rysunek 1](http://support.edokumenty.eu/trac/wiki/NewBusinessAdmin/People)*), a wybranie grupy sprawi, że lista kontaktów po prawej stronie zostanie zawężona.

Panel zarządzania grupami jest dostępny po kliknięciu ikony **Edytuj grupy osób kontaktowych** w pasku narzędzi (patrz: *[Rysunek 1](http://support.edokumenty.eu/trac/wiki/NewBusinessAdmin/People)*).

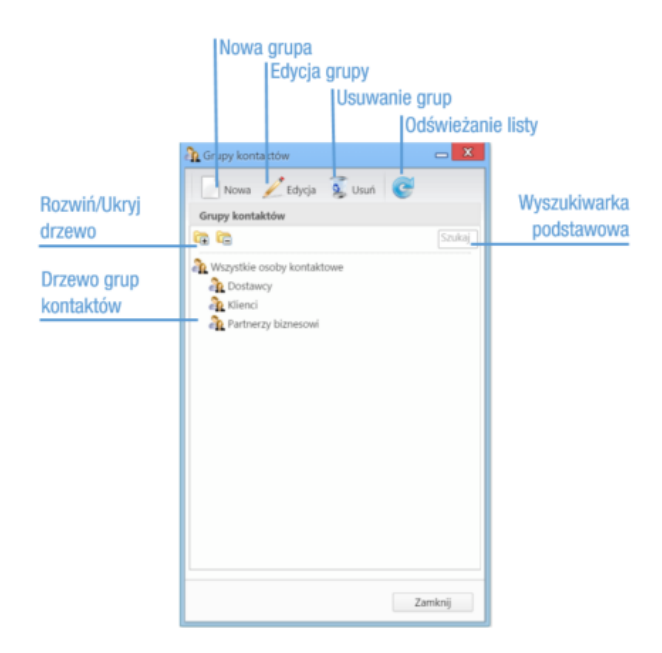

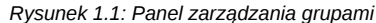

Grupy możemy dodawać, modyfikować i usuwać, korzystając z paska narzędzi (w przypadku operacji edycji i usuwania - po uprzednim zaznaczeniu elementów na drzewie).

Dodając grupę wypełniamy formularz **Grupa kontaktów** (*Rysunek 1.2*) podając co najmniej nazwę.

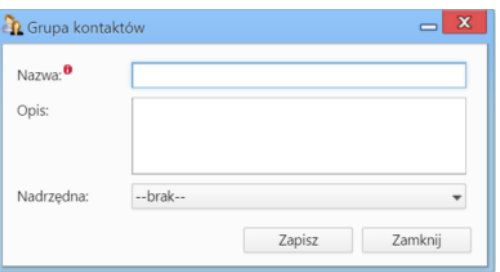

*Rysunek 1.2: Formularz dodawania nowej grupy*

Wybierając wartość z listy **Nadrzędna** decydujemy, w obrębie której grupy ma zostać utworzona nowa. Brak wyboru grupy nadrzędnej sprawi, że grupa zostanie podpięta do folderu **Wszystkie osoby kontaktowe**.

Formularz modyfikacji informacji o grupie jest tożsamy z formularzem dodawania grupy.

W widoku głównym modułu **Moje kontakty** grupy są wyświetlane w postaci kolumn. Liczba wyświetlana w nagłówkach - obok nazwy grupy - informuje o ilości kontaktów w grupie.

Istnieje możliwość szybkiego przypisania kontaktu do grupy z poziomu listy kontaktów. Aby tego dokonać kierujemy kursor na *wizytowkę* i klikamy ikonę 1, *Rysunek 1.3*, po czym zaznaczamy odpowiedni checkbox na rozwiniętej liście.

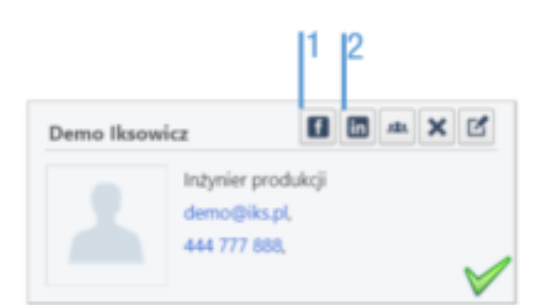

*Rysunek 1.3: Wizytówka z wyróżnioną ikoną szybkiego przypisania do grupy*

## **Uwaga**

Jeden kontakt może należeć jednocześnie do kilku grup.